# User Guide

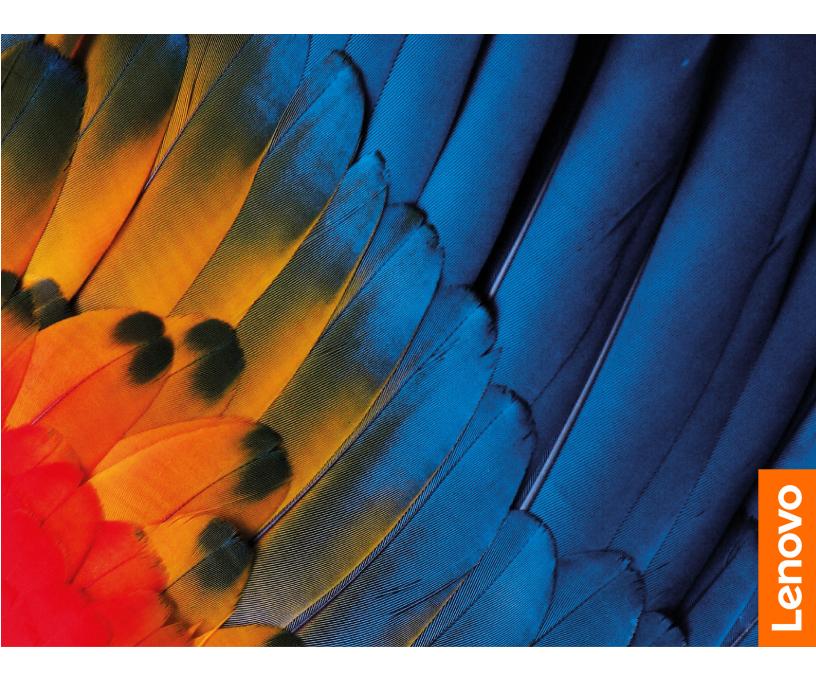

Lenovo Chromebook Duet 3, IdeaPad Duet 3 Chromebook (11", 7), and Lenovo Duet Chromebook Education Edition

#### **Read this first**

Before using this documentation and the product it supports, ensure that you read and understand the following:

- <u>Generic Safety and Compliance Notices</u>
- Safety and Warranty Guide
- Setup Guide

First edition (January 2023)

#### © Copyright Lenovo 2023.

LIMITED AND RESTRICTED RIGHTS NOTICE: If data or software is delivered pursuant to a General Services Administration "GSA" contract, use, reproduction, or disclosure is subject to restrictions set forth in Contract No. GS-35F-05925.

## About this documentation

- Illustrations in this documentation might look different from your product.
- Depending on the model, some features and software programs might not be available on your Chromebook.
- Documentation content is subject to change without notice. Lenovo makes constant improvement on the documentation of your Chromebook, including this *User Guide*. To get the latest documentation, go to <a href="https://support.lenovo.com">https://support.lenovo.com</a>.
- This documentation applies to the following product models:

| Model Name                | Machine Type (MT) |
|---------------------------|-------------------|
| IP Duet 3 Chrome 11Q727   | 82T6              |
| IP Duet 3 Chrome 11Q727 1 | 0210              |
| Chrome Duet EDU           | 83BR, 83BT        |

# Contents

| Chapt    | e   | r 1 |     | Μ   | ee    | ət  | yc   | bu  | r ( | Cł   | nro | on | ne | b | 00 | <b>o</b> k |  | 1 |
|----------|-----|-----|-----|-----|-------|-----|------|-----|-----|------|-----|----|----|---|----|------------|--|---|
| Front .  |     |     |     |     |       |     |      |     |     |      |     |    |    |   |    |            |  | 1 |
| Rear .   |     |     |     |     |       |     |      |     |     |      |     |    |    |   |    |            |  | 2 |
| Тор .    |     |     |     |     |       |     |      |     |     |      |     |    |    |   |    |            |  | 3 |
| Bottom   |     |     |     |     |       |     |      |     |     |      |     |    |    |   |    |            |  | 4 |
| Left .   |     |     |     |     |       |     |      |     |     |      |     |    |    |   |    |            |  |   |
| Right .  |     |     |     |     |       |     |      |     |     |      |     |    |    |   |    |            |  | 6 |
| Folio ke | yb  | oai | rd  | (fo | r s   | ele | ecte | əd  | m   | bd   | els | )  |    |   |    |            |  | 7 |
| Features | s a | nd  | s   | bec | cific | cat | tior | าร  |     |      |     |    |    |   |    |            |  | 8 |
| Sta      | ter | ne  | nt  | on  | U     | SB  | tra  | ans | sfe | r ra | ate | ÷. |    |   |    |            |  | 9 |
| Operatir | ng  | en  | vir | on  | me    | ent |      |     |     |      |     |    |    |   |    |            |  | 9 |

## Chapter 2. Get started with your

| Chromebook                                 |   |   | • | • | 11 |
|--------------------------------------------|---|---|---|---|----|
| Charge your Chromebook                     |   |   |   |   | 11 |
| Connect to Wi-Fi                           |   |   |   |   | 11 |
| Combination of Chromebook and folio keyb   |   |   |   |   | 10 |
| (for selected models)                      |   |   |   |   | 12 |
| Use the kickstand (for selected models) .  | • | • | • | · | 12 |
| Lenovo USI Pen 2 (for selected models) .   |   |   |   |   | 13 |
| Before first use                           |   |   |   |   | 14 |
| Use the power button                       |   |   |   |   | 14 |
| Connect to Bluetooth devices               |   |   |   |   | 15 |
| Set the power plan                         | • |   | • | • | 15 |
| Chapter 3. Navigate the screen             |   |   |   |   | 17 |
| Use the multi-touch screen                 |   |   |   |   | 17 |
| Use the special keys (for selected models) |   |   |   |   | 17 |
| Use the touchpad (for selected models) .   | • |   | • | • | 18 |
| Chapter 4. Use multimedia                  | • |   | • | • | 21 |

| Use the camera                                                                                                    | 21             |
|----------------------------------------------------------------------------------------------------|----------------|
| Use audio                                                                                                    | 21             |
| Connect to an external display                                                                                                    | 21             |
| Chapter 5. Lenovo help and                                                                                                    |                |
| support.                                                                                                    | 23             |
| Frequently asked questions                                                                                                    | 23             |
| Lenovo support Web site                                                                                                    | 23             |
| Call Lenovo customer support center                                                                                                    | 24             |
| Before calling customer support                                                                                                    | 24             |
| Services supported by Lenovo customer                                                                                                    |                |
| support center                                                                                                    | 24             |
| Services not supported by Lenovo customer                                                                                                    | ~ .            |
|                                                                                                    | 24             |
| Support phone numbers                                                                                                    | 24             |
|                                                                                                    |                |
| Get help from Google                                                                                                    | 24             |
|                                                                                                    | 24             |
| Appendix A. Safety instructions for                                                                                                    | 24             |
| Appendix A. Safety instructions for teachers, parents and adult                                                                                                    |                |
| Appendix A. Safety instructions for                                                                                                    |                |
| Appendix A. Safety instructions for teachers, parents and adult                                                                                                    |                |
| Appendix A. Safety instructions for<br>teachers, parents and adult<br>supervisors                                                                                                    |                |
| Appendix A. Safety instructions for<br>teachers, parents and adult<br>supervisors                                                                                                    | 27             |
| Appendix A. Safety instructions for<br>teachers, parents and adult<br>supervisors                                                                                                    | 27<br>29       |
| Appendix A. Safety instructions for<br>teachers, parents and adult<br>supervisors                                                                                                    | 27             |
| Appendix A. Safety instructions for<br>teachers, parents and adult<br>supervisors.Appendix B. Important safety<br>information.Appendix C. Compliance<br>information.                                                         | 27<br>29       |
| Appendix A. Safety instructions for<br>teachers, parents and adult<br>supervisors                                                                                                    | 27<br>29       |
| Appendix A. Safety instructions for<br>teachers, parents and adult<br>supervisors.Appendix B. Important safety<br>information.Appendix C. Compliance<br>information.Appendix D. Accessibility,<br>ergonomic, and maintenance | 27<br>29<br>31 |
| Appendix A. Safety instructions for<br>teachers, parents and adult<br>supervisors                                                                                                    | 27<br>29       |
| Appendix A. Safety instructions for<br>teachers, parents and adult<br>supervisors.Appendix B. Important safety<br>information.Appendix C. Compliance<br>information.Appendix D. Accessibility,<br>ergonomic, and maintenance | 27<br>29<br>31 |

# Chapter 1. Meet your Chromebook

Note: Your Chromebook might look different from the illustrations in this chapter.

## Front

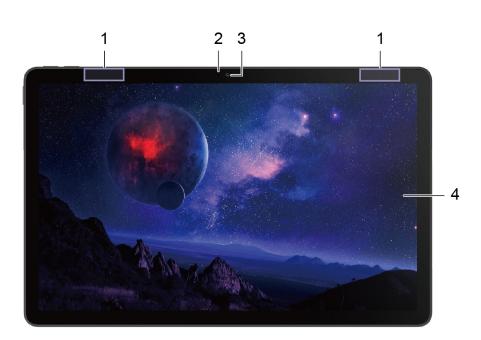

| 1. Antennas     | 2. Camera light       |
|-----------------|-----------------------|
| 3. Front camera | 4. Multi-touch screen |

Note: The antennas are not visible from the outside of the Chromebook.

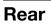

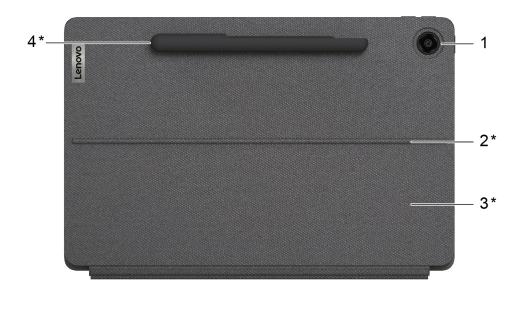

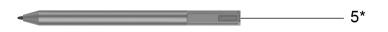

| 1. Rear camera       | 2. Kickstand hinge* |
|----------------------|---------------------|
| 3. Kickstand*        | 4. Pen pouch*       |
| 5. Lenovo USI Pen 2* |                     |

\* for selected models

| Тор |       |     |  |
|-----|-------|-----|--|
|     | 1<br> | 2   |  |
|     |       | ļļ. |  |
|     |       |     |  |

2. Microphones

1. Volume buttons

| Chapter 1. | Meet your Chromebook   | 3        |
|------------|------------------------|----------|
| Unapier 1. | Meet your officinebook | <b>U</b> |

## Bottom

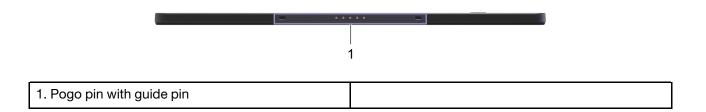

Left

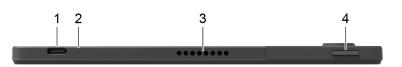

| 1. Power connector/USB-C® connector | 2. Power indicator |
|-------------------------------------|--------------------|
| 3. Speaker                          | 4. Power button    |

| Right      |             |                           |  |
|------------|-------------|---------------------------|--|
|            | 1           | 2                         |  |
|            | ••••        |                           |  |
|            |             |                           |  |
|            |             |                           |  |
| 1. Speaker | 2. Power of | connector/USB-C connector |  |

# Folio keyboard (for selected models)

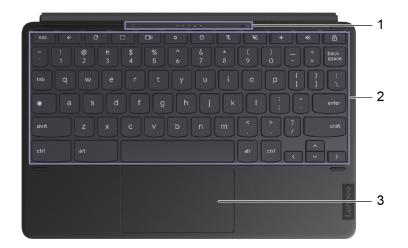

| 1. Pogo pin with guide pin | 2. Keyboard |
|----------------------------|-------------|
| 3. Touchpad                |             |

## Features and specifications

| Dimensions           | Tablet: approximately 258.2 mm × 164.6 mm × 7.9 mm (10.16 inches × 6.48 inches × 0.31 inches)                                                                                                    |
|----------------------|----------------------------------------------------------------------------------------------------|
| Weight               | Tablet (for IP Duet 3 Chrome 11Q727 and IP Duet 3 Chrome 11Q727 1): approximately 0.517 kg (1.14 lb)                                                                                                    |
|                      | Tablet (for Chrome Duet EDU): approximately 0.558 kg (1.23 lb)                                                                                                    |
| Screen               | <ul> <li>Multi-touch screen</li> <li>Resolution: 1200 × 2000 pixels</li> <li>Size: 278.1 mm (10.95 inches)</li> </ul>                                                                                                    |
| Memory               | <ul><li>Type: On board Low Power Double data rate 4 (LPDDR4x)</li><li>Capacity: 4 GB or 8 GB</li></ul>                                                                                                    |
| Storage device       | <ul><li>Type: Solid-state drive, embedded multi media card (eMMC)</li><li>Capacity: 64 GB or 128 GB</li></ul>                                                                                                    |
|                      | <b>Note:</b> The capacity of the storage device displayed in the operating system is typically lower than the nominal capacity.                                                                                                    |
| Connectors and slots | <ul> <li>USB-C connector × 2         <ul> <li>Power input up to 30 W using the included power adapter</li> <li>Power output up to 5 V and 3 A</li> <li>USB data transfer rate up to 5 Gbps for USB 3.2 Gen 1</li> <li>DisplayPort<sup>™</sup> 1.4 supports maximum output resolution of 2560 × 1440, at 60 Hz frame rate and color depth of 24 bpp (bits per pixel).</li> </ul> </li> </ul> |
| Wireless features    | <ul><li>Bluetooth</li><li>Wireless LAN</li></ul>                                                                                                    |
| Others               | <ul><li>Camera</li><li>Microphones</li><li>Speakers</li></ul>                                                                                                    |
| Battery pack         | <ul> <li>Type: Built-in Li-Polymer battery</li> <li>Number of cells: 2</li> <li>Capacity: 29 Wh</li> <li>Note: The capacity listed here is the typical or average capacity as measured in a specific test environment. Capacities measured in other environments may differ but are no lower than the rated capacity (see product label).</li> </ul>                                        |
| ac power adapter     | <ul> <li>Input: 100 V to 240 V, 50 Hz to 60 Hz</li> <li>Output: 10 V / 3 A</li> <li>Power: 30 W</li> </ul>                                                                                                    |

**Note:** Specifications might change without notice. Some specifications are model-specific and might not apply to the Chromebook model that you purchased.

## Statement on USB transfer rate

Depending on many factors such as the processing capability of the host and peripheral devices, file attributes, and other factors related to system configuration and operating environments, the actual transfer rate using the various USB connectors on this device will vary and will be slower than the data rate listed below for each corresponding device.

| USB device | Data rate (Gbit/s) |
|------------|--------------------|
| 3.2 Gen 1  | 5                  |
| 3.2 Gen 2  | 10                 |

## **Operating environment**

#### Maximum altitude

3048 m (10 000 ft) (without pressurization)

#### Temperature

- Operating : 5 °C 35 °C (41 °F 95 °F)
- Storage: 5 °C 43 °C (41 °F 109 °F)

Note: When charging the battery pack, the environment temperature must be no lower than 10 °C (50 °F).

#### **Relative humidity**

- Operating: 8% 95% at wet-bulb temperature 23 °C (73 °F)
- Storage: 5% 95% at wet-bulb temperature 27 °C (81 °F)

The folio keyboard bottom cover and kickstand cover are fabric. Handle your keyboard and kickstand cover with care so that you can enjoy this product for a long time. If possible, place your Chromebook in a well-ventilated and dry area without direct exposure to sunshine. Do not use or store your Chromebook in dusty, dirty areas, or extremely hot or cold areas.

# Chapter 2. Get started with your Chromebook

## **Charge your Chromebook**

The USB-C connector on your Chromebook works as the power connector. Plug in the ac power adapter to charge the built-in battery pack and provide power to the Chromebook.

#### Connect to ac power

#### CAUTION:

All plugs must be firmly and securely inserted into receptacles.

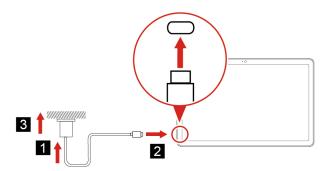

- 1. Connect the USB cable to the ac power adapter.
- 2. Plug the USB cable into the USB-C connector of the Chromebook.
- 3. Plug the power adapter into an electrical outlet.

#### AC power status indicator behavior

The ac power status indicator is next to the USB-C connector. The following table shows the indicator behaviors and the indicated power and battery status.

| AC power status indicator | Power status | Battery status                                       |
|---------------------------|--------------|------------------------------------------------------|
| on (red)                  | plugged in   | being charged, remaining power is less than 5%       |
| on (amber)                | plugged in   | being charged, remaining power is between 5% and 97% |
| on (green)                | plugged in   | fully charged (97% to 100%)                          |
| off                       | unplugged    | discharging                                          |

### **Connect to Wi-Fi**

To connect your Chromebook to Wi-Fi:

- 1. Click your account picture.
- 2. Click the network icon and turn on the wireless feature.
- 3. Select an available network to connect. Provide required information if needed.

## Combination of Chromebook and folio keyboard (for selected models)

Align the connector of the keyboard with the Chromebook and then attach the Chromebook in the direction shown by the arrow.

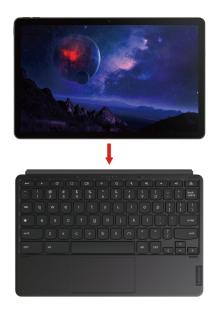

## Use the kickstand (for selected models)

Your Chromebook has a stand cover that is built in with a kickstand. Pivot the kickstand from the pits on both sides of the Chromebook to open position as shown.

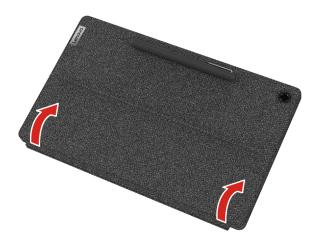

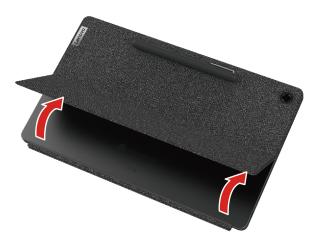

With the kickstand open, you can use the Chromebook in the following modes.

- Stand mode without folio keyboard attached
- Stand mode with folio keyboard attached
- Stylus mode

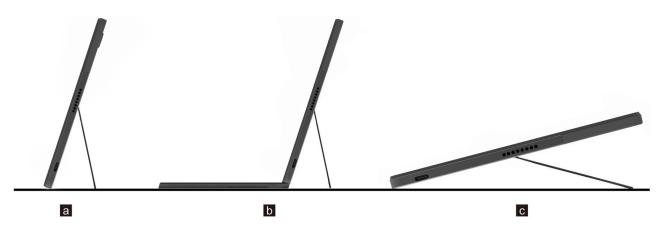

The kickstand is multi-positional. You can adjust the kickstand to various angles for a comfortable user experience.

**Attention:** The appropriate kickstand angle is 45°–135°. Using the kickstand at an improper angle or under the load may damage the kickstand.

## Lenovo USI Pen 2 (for selected models)

Your Chromebook might come with a Lenovo USI Pen 2 (referred to as *the pen* in this section). The pen enables you to write and draw in a natural manner.

#### Notes:

- The pen is not waterproof. Take care not to drop the pen in water.
- The pen contains pressure sensors. Do not push the tip of the pen for an extended period of time. Do not subject the pen to shock or vibration.

#### Pen overview

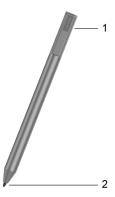

| Name       | Description                                                           |
|------------|-----------------------------------------------------------------------|
| 1. End cap | Unscrew the end cap to install or replace a battery.                  |
| 2. Pen tip | To click, tap on the screen with the tip. To double-click, tap twice. |

## Before first use

An insulation pad may be included in the Lenovo USI Pen 2 to prevent capacity loss during shipping. The first time you use the pen, check and remove the insulation pad.

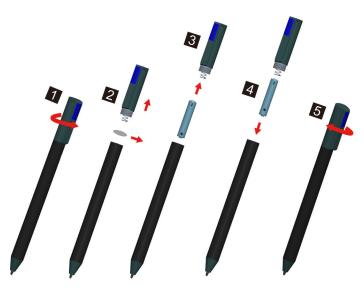

#### CAUTION:

The Lenovo USI Pen 2 uses AAAA battery. Replace with the right battery.

## Use the power button

When you open the Chromebook screen, the Chromebook automatically starts. If it doesn't, press the power button. You also can use the power button to put your Chromebook to sleep or wake your Chromebook.

The power button is on the left side of the tablet.

## **Connect to Bluetooth devices**

Your Chromebook supports Bluetooth feature. You can connect your Chromebook to a Bluetooth keyboard, mouse, speakers, or other Bluetooth devices.

**Note:** The Bluetooth devices must be within a short distance, usually 10 meters (33 feet), from the Chromebook.

- 1. Click your account picture, and then click the Bluetooth icon.
- 2. Turn on Bluetooth.
- 3. Select the device you want to pair and follow the on-screen instructions.

## Set the power plan

For ENERGY STAR<sup>®</sup> compliant Chromebook, the following power plan takes effect when your Chromebook have been idle for a specified duration:

Table 1. Default power plan (when plugged into ac power)

- Turn off the display: After 7.5 minutes
- Put Chromebook to sleep: After 8.5 minutes

To change the power plan settings:

- 1. Click your account picture, and then click the settings icon.
- 2. Click Settings → Device → Power.
- 3. Follow the on-screen instruction to change the settings as you desire.

To wake your Chromebook from sleep mode, press the power button or any key on the keyboard.

# Chapter 3. Navigate the screen

## Use the multi-touch screen

Note: Some gestures might not be available depending on the app you use.

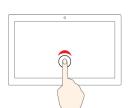

#### Тар

Open an app or perform an action on an open app, such as Copy, Save, and Delete, depending on the app.

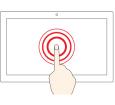

#### Tap and hold

Open a shortcut menu.

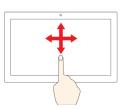

Slide

Scroll through items, such as lists, pages, and photos.

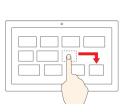

#### Drag an item to the location vou want

Move an object.

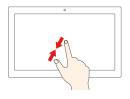

#### Move two fingers closer together

Zoom out.

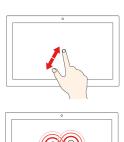

Move two fingers farther apart

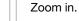

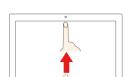

Swipe up from the bottom

Show or hide the app shelf.

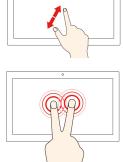

Tap with two fingers

Open a shortcut menu.

#### Tips

- Turn off the Chromebook before cleaning the multi-touch screen.
- Use a dry, soft, and lint-free cloth or a piece of absorbent cotton to remove fingerprints or dust from the multi-touch screen. Do not apply solvents to the cloth.
- The multi-touch screen is a glass panel covered with a plastic film. Do not apply pressure or place any metallic object on the screen, which might damage the touch panel or cause it to malfunction.
- Do not use fingernails, gloved fingers, or inanimate objects for input on the screen.
- Regularly calibrate the accuracy of the finger input to avoid a discrepancy. ٠

## Use the special keys (for selected models)

Your Chromebook keyboard works just like a conventional keyboard but with a few special keys.

| <b>←</b> | Go to the previous page                                |
|----------|--------------------------------------------------------|
| G        | Reload your current page                               |
| []       | Hide the tabs and the App Launcher in full-screen mode |
|          | Show all windows in overview mode                      |
| ¢        | Decrease the brightness of the Chromebook screen       |
| <b>¢</b> | Increase the brightness of the Chromebook screen       |
| <b>V</b> | Mute the microphone                                    |
| ×2       | Mute the speakers                                      |
| •        | Decrease the volume                                    |
|          | Increase the volume                                    |
| ٩        | Lock the Chromebook screen                             |

Your Chromebook also supports the following key combinations:

| ctrl +           | Take a screenshot                                           |
|------------------|-------------------------------------------------------------|
| alt + 🔘          | Switch the Caps Lock function                               |
| <b>•</b> + L     | Lock your Chromebook screen                                 |
| ctrl + alt + ?   | View all keyboard shortcuts                                 |
| *alt + <b>\$</b> | Turn off the keyboard backlight and decrease the brightness |
| *alt + <b>Þ</b>  | Turn on the keyboard backlight and increase the brightness  |

\* For selected models

To change the keyboard settings:

- 1. Click your account picture, and then click the settings icon.
- 2. Click Settings → Device → Keyboard.
- 3. Follow the on-screen instruction to change the settings as you desire.

## Use the touchpad (for selected models)

You can use the touchpad to perform various touch gestures. The following section introduces some frequently used touch gestures, such as tapping, dragging, and scrolling.

#### Notes:

- When using two or more fingers, ensure that you position your fingers slightly apart.
- Some gestures are only available when you are using certain apps.
- If the touchpad surface is stained with oil, turn off the Chromebook first. Then, gently wipe the touchpad surface with a soft and lint-free cloth moistened with lukewarm water or Chromebook cleaner.

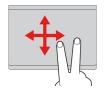

### Тар

Tap anywhere on the touchpad with one finger to select or open an item.

#### Two-finger scroll

Put two fingers on the touchpad and move them in the vertical or horizontal direction. This action enables you to scroll through the document, Website, or apps.

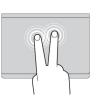

#### Two-finger tap

Tap anywhere on the touchpad with two fingers to display a shortcut menu.

#### Swipe three fingers up or down

Put three fingers on the touchpad and move them up or down to see all your open windows.

To change the settings:

- 1. Click your account picture, and then click the settings icon.
- 2. Click Settings → Device → Touchpad.
- 3. Follow the on-screen instruction to change the settings as you desire.

## Chapter 4. Use multimedia

#### Use the camera

The built-in camera can be used for video calling or video conferencing. The indicator next to the camera turns on when the camera is activated.

To take photos with the camera:

- 1. Click the Launcher button, and then click All apps.
- 2. Click Camera.
- 3. Click the camera icon.

## Use audio

You can connect headphones or a headset with a 3.5-mm (0.14-inch), 4-pole plug to the audio connector to listen to the sound from your Chromebook.

To play a saved audio or video:

- 1. Click the Launch button, and then select Files.
- 2. Double-click a file to open it in the media player.

To adjust the volume, click the account picture, and then adjust the volume as you prefer.

### Connect to an external display

You can use the Chromebook's USB-C connectors to connect a projector or an external display.

1. Use a USB-C to USB-C cable (not supplied) to connect your Chromebook to an external display.

**Note:** If the external display does not support input through USB-C connector, you may need to purchase and use adapters. Lenovo provides various USB-C accessories at <u>https://www.lenovo.com/</u> <u>accessories</u>, to help you expand your Chromebook functionality.

- 2. Connect the external display to an electrical outlet.
- 3. Turn on the external display.

To change display settings:

- 1. Click your account picture, and then click Settings.
- 2. In the **Device** section, click **Displays**.
- 3. Follow the on-screen instructions to change the display settings as you desire.

# Chapter 5. Lenovo help and support

## **Frequently asked questions**

| What do I do if my Chromebook<br>stops responding?   | 1. Press and hold the power button until the Chromebook turns off. Then, restart the Chromebook.                                                                                                    |
|------------------------------------------------------|----------------------------------------------------------------------------------------------------|
|                                                      | 2. If step 1 does not work:                                                                                                    |
|                                                      | <ul> <li>For models with an emergency reset hole: Insert a straightened paper clip<br/>into the emergency reset hole to cut off power supply temporarily. Then,<br/>restart the Chromebook with ac power connected.</li> </ul>                   |
|                                                      | <ul> <li>For models without an emergency reset hole:</li> </ul>                                                                                                    |
|                                                      | <ul> <li>For models with the removable battery, remove the removable battery<br/>and disconnect all power sources. Then, reconnect to ac power and<br/>restart the Chromebook.</li> </ul>                                                        |
|                                                      | <ul> <li>For models with the built-in battery, disconnect all power sources.</li> <li>Press and hold the power button for about seven seconds. Then, reconnect to ac power and restart the Chromebook.</li> </ul>                                |
| What do I do if I spill liquid on the<br>Chromebook? | <ol> <li>Carefully unplug the ac power adapter and turn off the Chromebook<br/>immediately. The more quickly you stop the current from passing through the<br/>Chromebook the more likely you will reduce damage from short circuits.</li> </ol> |
|                                                      | <b>Attention:</b> Although you might lose some data or work by turning off the Chromebook immediately, leaving the Chromebook on might make your Chromebook unusable.                                                                            |
|                                                      | <ol><li>Do not try to drain out the liquid by turning over the Chromebook. If your<br/>Chromebook has keyboard drainage holes on the bottom, the liquid will be<br/>drained out through the holes.</li></ol>                                     |
|                                                      | <ol><li>Wait until you are certain that all the liquid is dry before turning on your<br/>Chromebook.</li></ol>                                                                                                    |
| How do I disinfect my<br>Chromebook?                 | <ol> <li>Squeeze out excess liquid from wipe or disinfecting cloth before using.<br/>Recommended wipes are hydrogen peroxide wipes and alcohol based wipes.<br/>Do not use wipes containing sodium hypochlorite (bleach).</li> </ol>             |
|                                                      | <ol><li>Gently wipe the Chromebook thoroughly, being careful to ensure no liquid<br/>drips into the Chromebook. Do not wipe on connector pins.</li></ol>                                                                                         |
|                                                      | <ol><li>After disinfecting, follow the cleaning procedure from the wipe supplier to<br/>minimize chemical buildup of disinfectant residue.</li></ol>                                                                                             |
|                                                      | 4. Always allow the Chromebook to completely dry prior to any use.                                                                                                    |
|                                                      | For more information about cleaning and disinfecting, go to <a href="https://support.lenovo.com/in/en/solutions/ht035676">https://support.lenovo.com/in/en/solutions/ht035676</a> .                                                              |
| How do I find accessibility information?             | https://www.lenovo.com/accessibility                                                                                                    |

## Lenovo support Web site

Technical support information is available on the Lenovo support Web site at <a href="https://support.lenovo.com">https://support.lenovo.com</a>.

## Call Lenovo customer support center

If you have tried to correct the problem yourself but still need help, during the warranty period, you can get help and information by telephone through the customer support center.

## Before calling customer support

Ensure that you have downloaded the most current drivers and system updates and recorded information about your Chromebook before you call. When calling for technical assistance, have the following information available.

- Machine type and model
- Serial number of your Chromebook
- Description of the problem
- Exact wording of any error messages
- Hardware and software configuration information

### Services supported by Lenovo customer support center

The following services are available during the warranty period.

- Problem determination Trained personnel are available to assist you with determining if you have a hardware problem and deciding what action is necessary to fix the problem.
- Lenovo hardware repair If the problem is determined to be caused by Lenovo hardware under warranty, trained service personnel are available to provide the applicable level of service.
- Engineering change management Occasionally, there might be changes that are required after a product has been sold. Lenovo or your reseller, if authorized by Lenovo, will make selected Engineering Changes (ECs) that apply to your hardware available.

## Services not supported by Lenovo customer support center

- Replacement or use of parts not manufactured for or by Lenovo or non-warranted parts
- · Identification of software problem sources
- Configuration of UEFI BIOS as part of an installation or upgrade
- · Changes, modifications, or upgrades to device drivers
- Installation and maintenance of network operating systems (NOS)
- Installation and maintenance of programs

## Support phone numbers

For the Lenovo support phone number for your country or region, go to <u>https://pcsupport.lenovo.com/</u> <u>supportphonelist</u>.

**Note:** Phone numbers are subject to change without notice. If the number for your country or region is not provided, contact your Lenovo reseller or Lenovo marketing representative.

## Get help from Google

After signing in to your Chromebook, start Get Help from the app Launcher. The Get Help app provides comprehensive instructions on using your Chromebook.

In addition, if you are interested in visiting the Chromebook Help Center and Community, go to <u>http://google.com/support/chromebook</u>.

# Appendix A. Safety instructions for teachers, parents and adult supervisors

This Chromebook computer is intended for use as a child development tool primarily by children, 6 years of age or above. There must be supervision by an adult. It is a must to have a thorough explanation to children on safe and proper handling of the computer, battery pack, and ac power adapter.

# 

- For ITE with power supplies not intended to be handled by children: As with all electrical products, precautions should be observed handling and use to prevent electric shock. The ac power adapter should not be handled by children.
- The computer should not be placed on the bare skin (lap) of the child for long periods. The computer should be placed on a flat surface, like desktop, if your child intends to use it for more than a few minutes.
- The computer (including the ac power adapter and the battery pack, as applicable) should not be left in the rain or subjected to exposure to water. If cleaning is necessary do not immerse it in water; wipe clean with damp cloth.
- The computer (including the ac power adapter and the battery pack, as applicable) should not be dropped, crushed (stepped on) or otherwise abused.
- An adult should caution his or her child about the potential trip hazard as posed by the cable between a power source and the computer.
- The power supply (adapter) should not be handled by the children.

#### Chocking Hazard - Small parts. Not suitable for children under age 3.

An adult should inspect the computer (including the ac power adapter and the battery pack, as applicable) periodically for damage. Similarly, if a child notices damaged/broken parts, this should be reported to the teacher/parents/adult supervisors immediately. Damaged parts may be replaced through service provided by Lenovo.

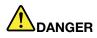

ELECTRICALLY OPERATED PRODUCT. Not recommended for children under 3 years of age (or other intended age range). As with all electrical products, precautions should be observed during handling and use of electrical products to reduce the risk of electric shock.

# Appendix B. Important safety information

## Non-rechargeable coin-cell battery notice

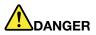

If the coin-cell battery is incorrectly replaced, there is danger of an explosion. The battery contains a small amount of harmful substance.

Do not heat to more than 100 °C (212 °F).

The following statement applies to users in the state of California, U.S.A.

Products containing manganese dioxide lithium coin-cell batteries may contain perchlorate. Perchlorate Material - special handling may apply, see <u>www.dtsc.ca.gov/hazardouswaste/perchlorate</u>

# Appendix C. Compliance information

### Lenovo compliance information Web sites

The latest electronic compliance and environmental information are available from the Lenovo compliance information Web sites.

- To view compliance information, go to https://www.lenovo.com/compliance
- To download environmental declarations, go to <a href="https://www.lenovo.com/ecodeclaration">https://www.lenovo.com/ecodeclaration</a>

#### **General recycling information**

Lenovo encourages owners of information technology (IT) equipment to responsibly recycle their equipment when it is no longer needed. Lenovo offers a variety of programs and services to assist equipment owners in recycling their IT products. For information about recycling Lenovo products, go to <a href="https://www.lenovo.com/recycling">https://www.lenovo.com/recycling</a>.

### **Electromagnetic emissions notices**

# Federal Communications Commission (FCC) Supplier's Declaration of Conformity

The following information applies to:

- IP Duet 3 Chrome 11Q727 and IP Duet 3 Chrome 11Q727 1, machine type: 82T6
- Chrome Duet EDU, machine type: 83BR, 83BT

This equipment has been tested and found to comply with the limits for a Class B digital device, pursuant to Part 15 of the FCC Rules. These limits are designed to provide reasonable protection against harmful interference in a residential installation. This equipment generates, uses, and can radiate radio frequency energy and, if not installed and used in accordance with the instructions, may cause harmful interference to radio communications. However, there is no guarantee that interference will not occur in a particular installation. If this equipment does cause harmful interference to radio or television reception, which can be determined by turning the equipment off and on, the user is encouraged to try to correct the interference by one or more of the following measures:

- Reorient or relocate the receiving antenna.
- Increase the separation between the equipment and receiver.
- Connect the equipment into an outlet on a circuit different from that to which the receiver is connected.
- Consult an authorized dealer or service representative for help.

Lenovo is not responsible for any radio or television interference caused by using cables and connectors other than those recommended by Lenovo or by unauthorized changes or modifications to this equipment. Unauthorized changes or modifications could void the user's authority to operate the equipment.

This device complies with Part 15 of the FCC Rules. Operation is subject to the following two conditions: (1) this device may not cause harmful interference, and (2) this device must accept any interference received, including interference that may cause undesired operation.

Responsible Party: Lenovo (United States) Incorporated

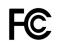

## Location for the FCC ID and IC ID

If you purchased your Chromebook in the United States or Canada and the Chromebook includes factorypreinstalled wireless modules, a piece of text containing identification strings for these modules (FCC ID and IC ID) is visible on the Chromebook's bottom cover. The text may either be laser etched on the bottom cover or on a physical label affixed to it. To obtain the FCC ID or IC ID for the factory-preinstalled wireless module, check the bottom cover for strings directly after "FCC ID" or "IC ID".

## Korea radio frequency compliance statement

무선설비 전파 혼신 (사용주파수 2400~2483.5, 5725~5825 무선제품해당)

해당 무선설비가 전파혼신 가능성이 있으므로 인명안전과 관련된 서비스는 할 수 없음

#### SAR 정보

본 장치는 전파 노출에 대한 가이드라인을 충족합니다.

본 장치는 무선 송수신기 입니다. 본 장치는 국제 가이드라인으로 권장되는 전파 노출에 대한 제한을 초과하지 않도록 설계되었습니다. 장치 액세서리 및 최신 부품을 사용할 경우 SAR 값이 달라질 수 있 습니다. SAR 값은 국가 보고 및 테스트 요구 사항과 네트워크 대역에 따라 다를 수 있습니다. 본 장치 는 사람의 신체에서 10mm 이상의 거리에서 사용할 수 있습니다.

# Appendix D. Accessibility, ergonomic, and maintenance information

## **Accessibility information**

Lenovo is committed to providing users who have hearing, vision, and mobility limitations with greater access to information and technology. This section provides information about the ways these users can get the most out of their Chromebook experience. You also can get the most up-to-date accessibility information from the following Web site:

https://www.lenovo.com/accessibility

#### Industry-standard connectors

Your Chromebook provides industry-standard connectors that enable you to connect assistive devices.

#### **Documentation in accessible formats**

Lenovo provides electronic documentation in accessible formats, such as properly tagged PDF files or HyperText Markup Language (HTML) files. Lenovo electronic documentation is developed to ensure that visually impaired users can read the documentation through a screen reader. Each image in the documentation also includes adequate alternative text so that visually impaired users can understand the image when they use a screen reader.

## **Ergonomic information**

Good ergonomic practice is important to get the most from your personal Chromebook and to avoid discomfort. Arrange your workplace and the equipment you use to suit your individual needs and the kind of work that you perform. In addition, use healthy work habits to maximize your performance and comfort when using your Chromebook.

Working in the virtual office might mean adapting to frequent changes in your environment. Adapting to the surrounding light sources, active seating, and the placement of your Chromebook hardware, can help you improve your performance and achieve greater comfort.

This example shows someone in a conventional setting. Even when not in such a setting, you can follow many of these tips. Develop good habits, and they will serve you well.

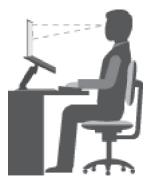

Figure 1. Illustration of proper seating and Chromebook positioning

**General posture**: Make minor modifications in your working posture to deter the onset of discomfort caused by long periods of working in the same position. Frequent short breaks from your work also help to prevent minor discomfort associated with your working posture.

**Display**: Position the display to maintain a comfortable viewing distance of 510 mm to 760 mm (20 inches to 30 inches). Avoid glare or reflections on the display from overhead lighting or outside sources of light. Keep the display screen clean and set the brightness to levels that enable you to see the screen clearly. Press the brightness control keys to adjust display brightness.

Head position: Keep your head and neck in a comfortable and neutral (vertical, or upright) position.

**Chair**: Use a chair that gives you good back support and seat height adjustment. Use chair adjustments to best suit your comfort posture.

**Arm and hand position**: If available, use chair arm rests or an area on your working surface to provide weight support for your arms. Keep your forearms, wrists, and hands in a relaxed and neutral (horizontal) position. Type with a soft touch without pounding the keys.

Leg position: Keep your thighs parallel to the floor and your feet flat on the floor or on a footrest.

#### What if you are traveling?

It might not be possible to observe the best ergonomic practices when you are using your Chromebook while on the move or in a casual setting. Regardless of the setting, try to observe as many of the tips as possible. Sitting properly and using adequate lighting, for example, helps you maintain desirable levels of comfort and performance. If your work area is not in an office setting, ensure to take special note of employing active sitting and taking work breaks. Many product solutions are available to help you modify and expand your Chromebook to best suit your needs. You can find some of these options at <a href="https://www.lenovo.com/accessories">https://www.lenovo.com/accessories</a>. Explore your options for docking solutions and external products that provide the adjustability and features that you want.

#### **Questions about vision?**

The visual display screens of Chromebook are designed to meet the highest standards. These visual display screens provide you with clear, crisp images and large, bright displays that are easy to see, yet easy on the eyes. Any concentrated and sustained visual activity can be tiring. If you have questions on eye fatigue or visual discomfort, consult a vision-care specialist for advice.

### **Basic maintenance tips**

- Keep your Chromebook away from magnets, activated cellular phones, electrical appliances, or speakers (more than 13 cm or 5 inches).
- Avoid subjecting your Chromebook to extreme temperatures (below 5 °C/41 °F or above 35 °C/95 °F).
- Avoid placing any objects (including paper) between the display and the keyboard or the palm rest.
- Do not turn your Chromebook over when the ac power adapter is plugged in, otherwise, it could break the adapter plug.
- Before moving your Chromebook, be sure to remove any media, turn off attached devices, and disconnect cords and cables.
- When picking up your open Chromebook, hold it by the bottom. Do not pick up or hold your Chromebook by the display.
- Avoid directly exposing your Chromebook and peripherals to the air from an appliance that can produce negative ions. Wherever possible, ground your Chromebook to facilitate safe electrostatic discharge.

## **Cleaning your Chromebook**

It is a good practice to clean your Chromebook periodically to protect the surfaces and ensure trouble-free operation.

#### **Cleaning the Chromebook cover**

Wipe it with a lint-free cloth dampened in mild soap and water. Avoid applying liquids directly to the cover.

#### Cleaning the keyboard

Wipe the keys one by one with a lint-free cloth dampened in mild soap and water. If you wipe several keys at a time, the cloth might hook onto an adjacent key and possibly damage it. Avoid spraying cleaner directly onto the keyboard. To remove any crumbs or dust from beneath the keys, you can use a camera blower with a brush or use cool air from a hair dryer.

#### **Cleaning the Chromebook screen**

Scratches, oil, dust, chemicals, and ultraviolet light can affect the performance of your Chromebook screen. Use a dry, soft lint-free cloth to wipe the screen gently. If you see a scratch-like mark on your screen, it might be a stain. Wipe or dust the stain gently with a soft, dry cloth. If the stain remains, moisten a soft, lint-free cloth with water or eyeglass cleaner, but do not apply liquids directly to your Chromebook screen. Ensure that the Chromebook screen is dry before closing it.

## **Open source information**

Your Chromebook may include software made publicly available by Google and other third parties, including software licensed under the General Public License and/or the Lesser General Public License (the "open source software").

You may obtain a copy of the corresponding source code for any such open source software licensed under the General Public License and/or the Lesser General Public License (or any other license requiring us to make a written offer to provide corresponding source code to you) from Lenovo for a period of three years without charge except for the cost of media, shipping, and handling, upon written request to Lenovo. This offer is valid to anyone in receipt of this device. You may send your request in writing to the address below accompanied by a check or money order for \$5 to:

Lenovo Legal Department Attn: Open Source Team / Source Code Requests 8001 Development Dr. Morrisville, NC 27560

As part of your request, please include a "UNAME" and a "CHROME VERSION" of this device available by typing: "Chrome://system" in a Chrome Browser's address bar. Be sure to provide a return address.

The open source software is distributed in hope it will be useful, but WITHOUT ANY WARRANTY; without even the implied warranty of MERCHANTABILITY or FITNESS FOR A PARTICULAR PURPOSE. See for example the GNU General Public License and/or the Lesser General Public License for more information.

To view additional information regarding licenses, acknowledgments and required copyright notices for the open source software used in your device, type: "Chrome://credits" in the Chrome Browser's address bar.

This device may include certain pre-installed application programs or pre-configured links for downloading application programs published by parties other than Lenovo. Such third-party application programs may include open source software made publicly available by the respective publishers of those application programs. You may obtain the corresponding source code for any such open source software directly from the publisher of the applicable application program, to the extent permitted under the relevant open source software license agreement. Additional information is provided by the publisher of each application program within the menu structure of its application program.

# Appendix E. Notices and trademarks

#### Notices

Lenovo may not offer the products, services, or features discussed in this document in all countries. Consult your local Lenovo representative for information on the products and services currently available in your area. Any reference to a Lenovo product, program, or service is not intended to state or imply that only that Lenovo product, program, or service may be used. Any functionally equivalent product, program, or service that does not infringe any Lenovo intellectual property right may be used instead. However, it is the user's responsibility to evaluate and verify the operation of any other product, program, or service.

Lenovo may have patents or pending patent programs covering subject matter described in this document. The furnishing of this document does not give you any license to these patents. You can send license inquiries, in writing, to: Lenovo (United States), Inc. 8001 Development Drive Morrisville, NC 27560 U.S.A. Attention: Lenovo Director of Licensing

LENOVO PROVIDES THIS PUBLICATION "AS IS" WITHOUT WARRANTY OF ANY KIND, EITHER EXPRESS OR IMPLIED, INCLUDING, BUT NOT LIMITED TO, THE IMPLIED WARRANTIES OF NON-INFRINGEMENT, MERCHANTABILITY OR FITNESS FOR A PARTICULAR PURPOSE. Some jurisdictions do not allow disclaimer of express or implied warranties in certain transactions, therefore, this statement may not apply to you.

Changes are made periodically to the information herein; these changes will be incorporated in new editions of the publication. To provide better service, Lenovo reserves the right to improve and/or modify the products and software programs described in the manuals included with your Chromebook, and the content of the manual, at any time without additional notice.

The software interface and function and hardware configuration described in the manuals included with your Chromebook might not match exactly the actual configuration of the Chromebook that you purchase. For the configuration of the product, refer to the related contract (if any) or product packing list, or consult the distributor for the product sales. Lenovo may use or distribute any of the information you supply in any way it believes appropriate without incurring any obligation to you.

The products described in this document are not intended for use in implantation or other life support applications where malfunction may result in injury or death to persons. The information contained in this document does not affect or change Lenovo product specifications or warranties. Nothing in this document shall operate as an express or implied license or indemnity under the intellectual property rights of Lenovo or third parties. All information contained in this document was obtained in specific environments and is presented as an illustration. The result obtained in other operating environments may vary.

Lenovo may use or distribute any of the information you supply in any way it believes appropriate without incurring any obligation to you.

Any references in this publication to non-Lenovo Web sites are provided for convenience only and do not in any manner serve as an endorsement of those Web sites. The materials at those Web sites are not part of the materials for this Lenovo product, and use of those Web sites is at your own risk.

Any performance data contained herein was determined in a controlled environment. Therefore, the result obtained in other operating environments may vary significantly. Some measurements may have been made on development-level systems and there is no guarantee that these measurements will be the same on generally available systems. Furthermore, some measurements may have been estimated through extrapolation. Actual results may vary. Users of this document should verify the applicable data for their specific environment.

This document is copyrighted by Lenovo and is not covered by any open source license, including any Linux agreement(s) which may accompany software included with this product. Lenovo may update this document at any time without notice.

For the latest information or any questions or comments, contact or visit the Lenovo Web site:

#### https://support.lenovo.com

#### Trademarks

LENOVO and the LENOVO logo are trademarks of Lenovo. Google, Chrome, and Chromebook are trademarks or registered trademarks of Google Inc. DisplayPort is a trademark of the Video Electronics Standards Association. USB-C is a trademark of USB Implementers Forum. Wi-Fi is a registered trademark of Wi-Fi Alliance. Other company, products, or service names may be trademarks or service marks of others. © 2023 Lenovo.

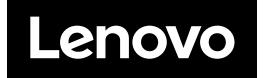